Untitled Document

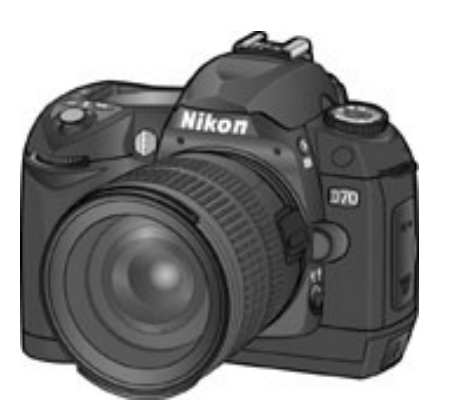

# **Upgrading the D70 Firmware**

# **Macintosh**

Thank you for choosing a Nikon product. This guide describes how to upgrade the camera firmware for the D70. If you are not confident that you can perform the update successfully, the update can be performed by a Nikon service representative.

#### **The D70 has two sets of firmware, A and B, which must be updated separately. After updating the A firmware, repeat steps 4-5, below, to upgrade the B firmware.**

#### **Important**

The D70 may be damaged if power is interrupted or camera controls are operated during the update. Do not turn the camera off, remove or disconnect the power source, or operate camera controls during the update. If the update is not completed successfully and the camera becomes inoperable, take the D70 to a Nikon-authorized service representative for inspection.

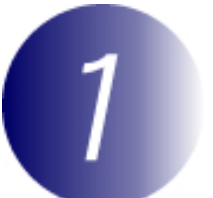

## **Get ready**

To upgrade the firmware for the D70, you will need: A Nikon D70 digital SLR camera A UC-E4 USB cable or a CompactFlash card reader One of the following power sources: An EH-5 AC adapter A fully-charged EN-EL3 rechargeable battery A Nikon-approved CompactFlash memory card that has been formatted in the D70 (do not use Microdrive cards). The **Nikon Guide to** 

**Digital Photography for the D70**

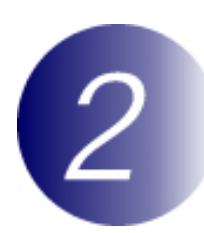

## **Check the current firmware version for the D70**

**1** Turn the camera on.

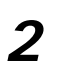

**2** Press the **MENU** button and select **Firmware Ver.** in the setup menu.

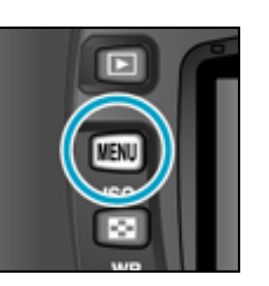

**3** Two firmware versions (A and B) will be<br>disclosed **Defere the undeta** the 0 displayed. Before the update, the A version will be 1.01 or earlier, the B version 1.03 or earlier.

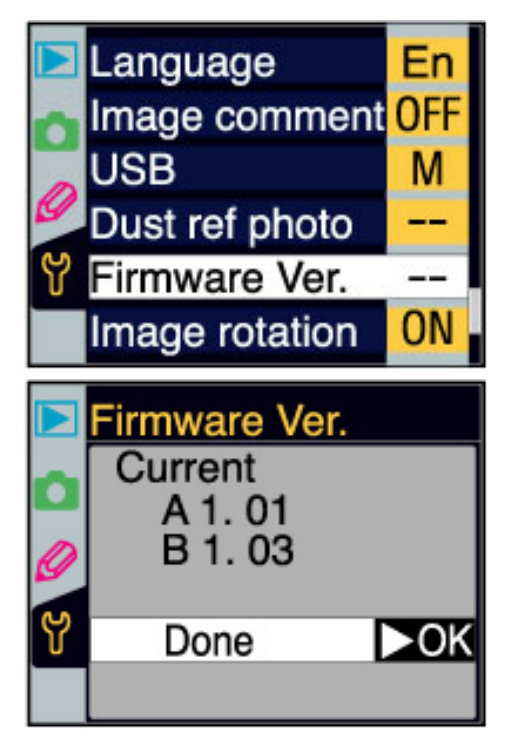

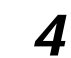

**4** Turn the camera off.

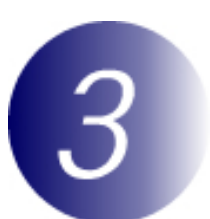

## **Download and extract the new firmware**

#### **Download "D70fw20.sit"**

Click the "Click here to Agree to Licenses and Start Download" link on the download site (above) and download the file. Once download is complete, the file "D70fw20.sit" will be created automatically. This file will then be automatically extracted to create the folder "D70 Update." If extraction is successful, the folder "D70 Update" will contain the following files and folders:

**AD700200.**<br>**bin: BD700200.**<br>**bin:** 

**release. txt:** Details the changes made with the release of A firmware version 2.00 and B firmware version 2.00

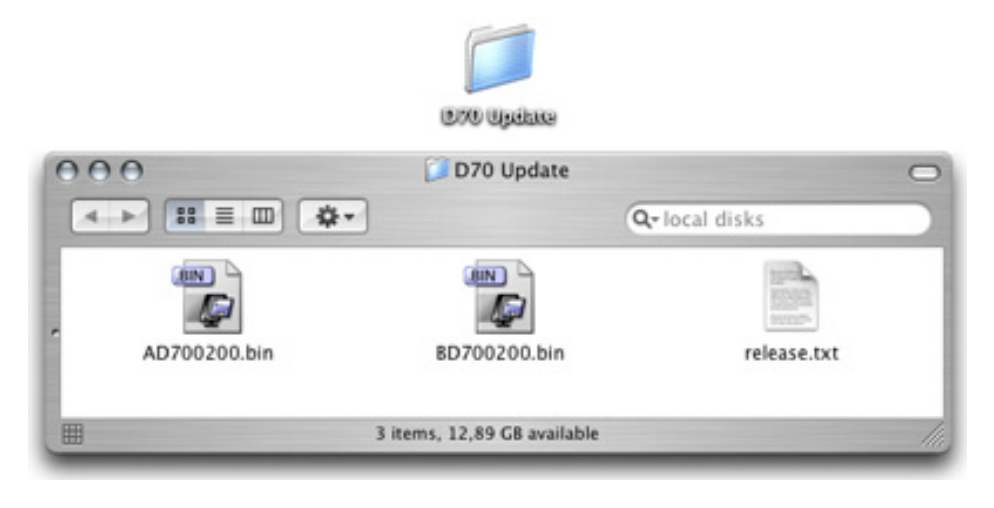

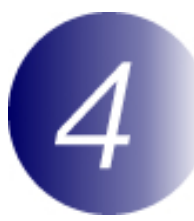

## **Copy the firmware to the memory card**

The firmware can be copied to the camera memory card either by connecting the computer directly to the D70 using the USB cable, or by removing the memory card from the camera and inserting it in a CompactFlash card reader.

#### **Important**

Only one of the two sets of firmware (A or B) can be updated at a time. Use separate memory cards for each set of firmware, or update one set as described below, then format the memory card and repeat the process for the second set.

## **Direct USB Connection**

**1** Turn the camera off and insert the formatted memory card into the D70. For information on formatting memory cards, see the **Nikon Guide to Digital Photography with the D70** .

**2** Set the USB option in the camera setup menu to **Mass Storage**.

Press the **MENU** button and select **Mass Storage** in the setup **USB** menu.

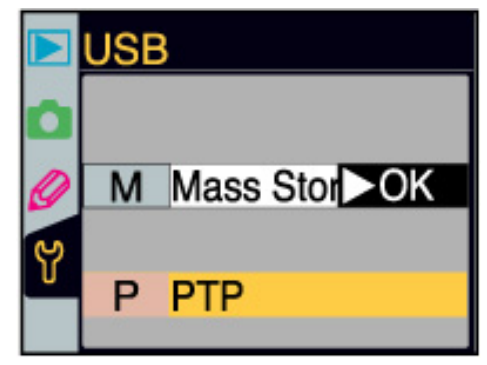

**3** Turn the camera off and connect the USB cable as shown below.

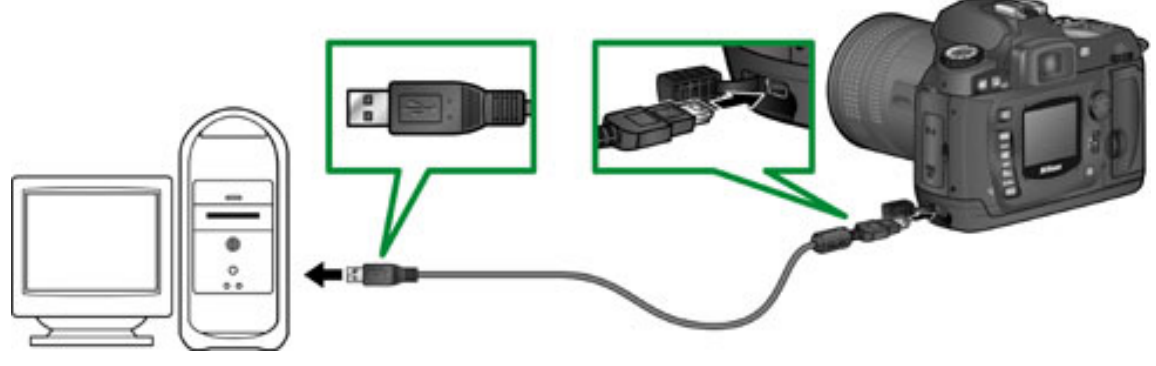

UC-E4 USB cable

**4** Turn the camera on.

#### **If Nikon View is installed**

Depending on the computer operating system, Nikon Transfer may start and display the message, "Camera or card contains no images. Nikon View will now terminate." Click **OK** to exit Nikon Transfer.

- **5** Copy the firmware to the memory card.
	- 5-1. Copy the firmware to the "NIKON D70" volume corresponding to the camera. When the camera is connected and turned on, the volume "NIKON D70" will appear on the desktop. Copy "AD700200.bin" (A firmware) or "BD700200. bin" (B firmware) from the "D70 Update" folder to this volume.

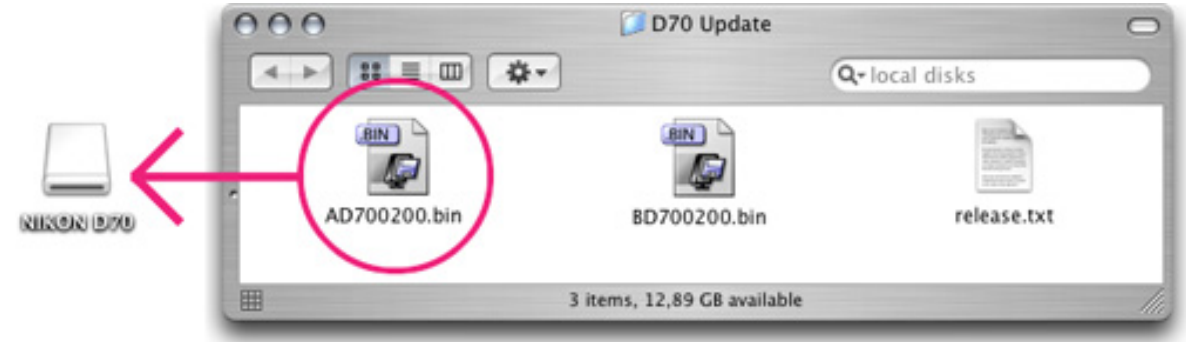

Illustration shows A firmware

5-2. When copying is complete, confirm that the "NIKON D70" volume contains the "AD700200.bin" (A firmware) or "BD700200.bin" (B firmware).

**6** Disconnect the camera. For information on disconnecting the camera, see the **Nikon** 

**Guide to Digital Photography for the** 

#### **D70** . **Important**

Be sure to copy the firmware to the root directory of the memory card. The camera will not recognize the new firmware if it is placed in a folder under the root directory.

## **CompactFlash Card Reader**

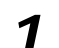

**1** Connect the card reader to the computer. For more information, see the documentation provided with the card reader.

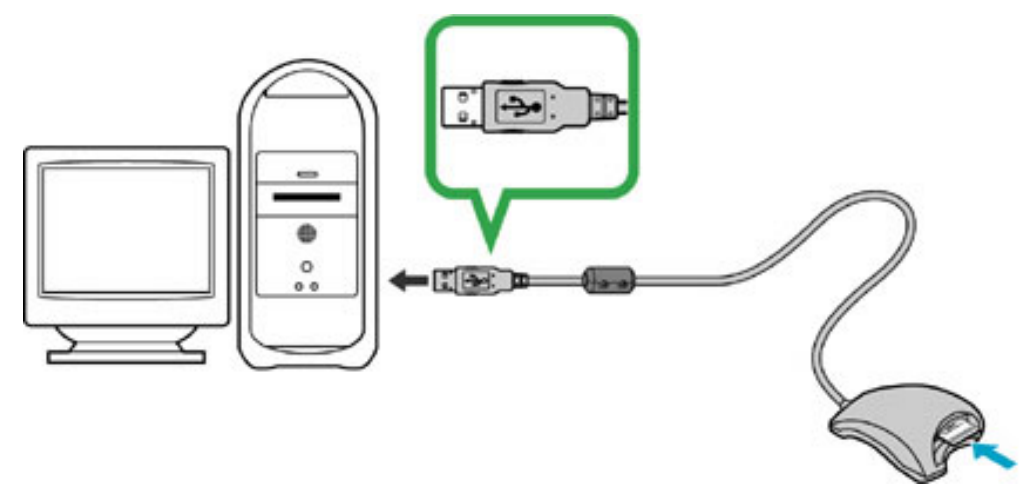

**2** Insert the formatted memory card into the card reader.

#### **If Nikon View is installed**

Depending on the computer operating system, Nikon Transfer may start and display the message, "Camera or card contains no images. Nikon View will now terminate." Click **OK** to exit Nikon Transfer.

- **3** Copy the firmware to the memory card.
	- 3-1. Copy the firmware to the "NIKON D70" volume corresponding to the memory card.

When the memory card is inserted, the volume "NIKON D70" will appear on the desktop. Copy "AD700200.bin" (A firmware) or "BD700200.bin" (B firmware) from the "D70 Update" folder to this volume.

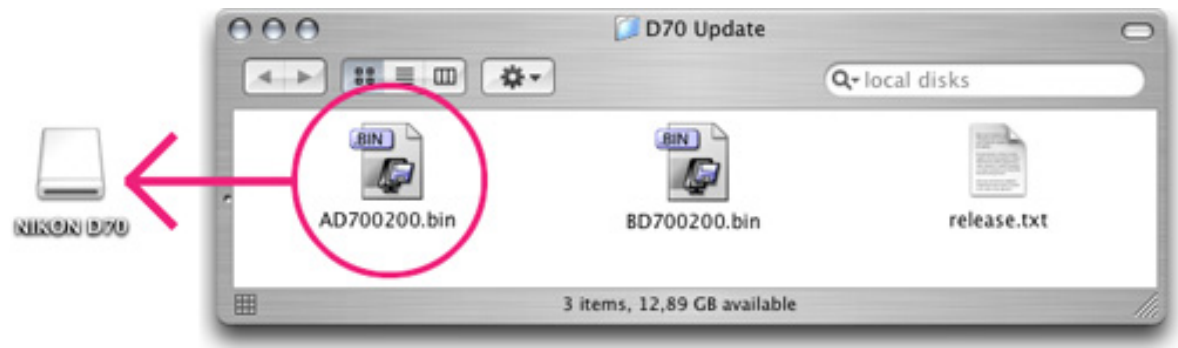

Illustration shows A firmware

- 3-2. When copying is complete, confirm that the "NIKON D70" volume contains the "AD700200.bin" (A firmware) or "BD700200.bin" (B firmware).
- 3-3. Remove the memory card.

Drag the "NIKON D70" volume into the Trash and remove the memory card from the card reader.

**4** Disconnect the card reader

For more information, see the documentation provided with the card reader.

### **Important**

Be sure to copy the firmware to the root directory of the memory card. The camera will not recognize the new firmware if it is placed in a folder under the root directory.

## **Update the camera firmware**

Performing any of the following actions during the update could cause the D70 to become inoperable:

Removing the memory card

Turning the camera off

Operating any of the camera controls

Attach or remove lenses

Unplugging or disconnecting the AC adapter

Removing the battery

Subjecting the camera to powerful electromagnetic noise

If you are not confident that you can perform the update successfully, the update can be performed by a Nikon service representative.

**1** Insert the memory card containing the firmware into the D70.

- **2** Turn the camera on.
- **3** Press the **MENU** button and select **Firmware Ver.** in the setup menu.

**4** The current firmware version will be displayed. Press the multi selector down to highlight **Update**, then press the multi selector to the right.

\*Illustration shows dialog displayed when A firmware is updated. Follow the same steps to update B firmware.

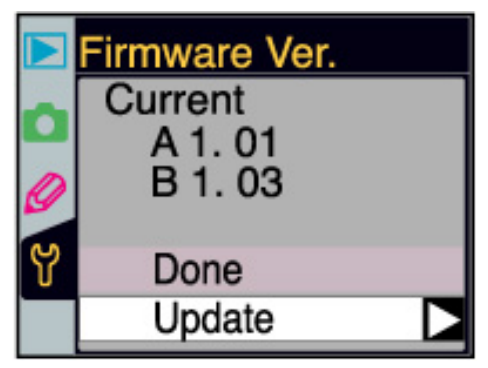

**5** A firmware update dialog will be displayed. Highlight **Yes** and press the **ENTER** button to begin the update.

> \*Illustration shows dialog displayed when A firmware is updated. Follow the same steps to update B firmware.

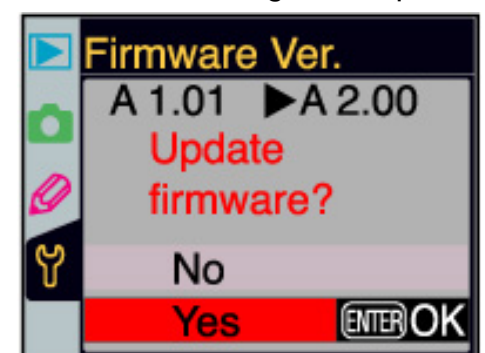

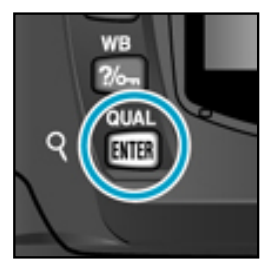

**6** From two to five minutes are required to complete the update. Do not perform any operations while the message shown at right is displayed.

**7** The message shown at right will be displayed when the update is complete.

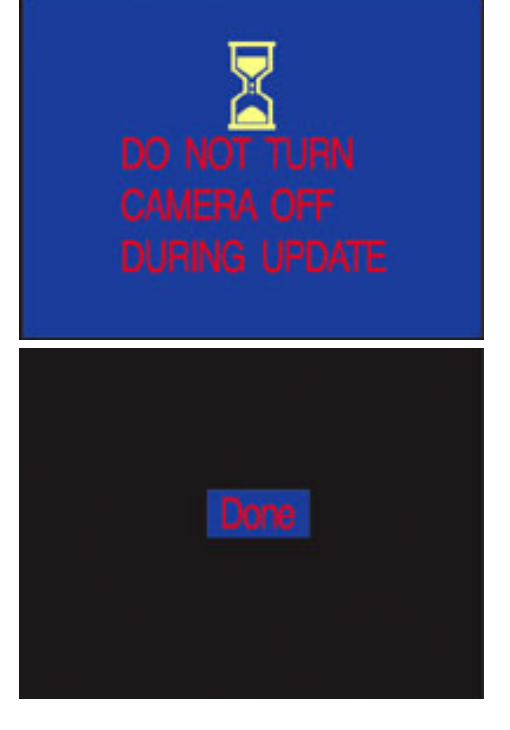

**8** Confirm that the update was completed successfully.

- 8-1.Turn the camera off and remove the memory card.
	- 8-2.Check the camera firmware version as described in **Step 2, "Check the current firmware version for the D70."**
	- 8-3.If the version displayed is 2.00, the update was successful

\*Illustration shows dialog displayed when updates for both A firmware and B firmware are completed.

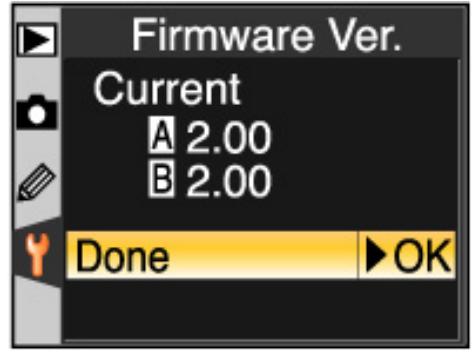

## **9 Format the memory card.**

For information on formatting memory cards, see the **Nikon Guide to Digital Photography**  with the D70

#### **After upgrading A firmware, return to Step 4 and upgrade B firmware.**

**10** Restore the USB option to its original setting. If you changed the **USB** setting from **PTP** to **Mass Storage** to update the camera firmware, return to the **USB** menu and select **PTP**. See the **Nikon Guide to Digital Photography with the D70** for details.

This completes the firmware update.